## I. HƯỚNG DẪN CẤU HÌNH

Bước 1: Công dân tiến hành đăng nhập trang dịch vụ công Quảng Ngãi: https://dichvucong.quangngai.gov.vn, sau đó công dân chọn vào tên công dân.

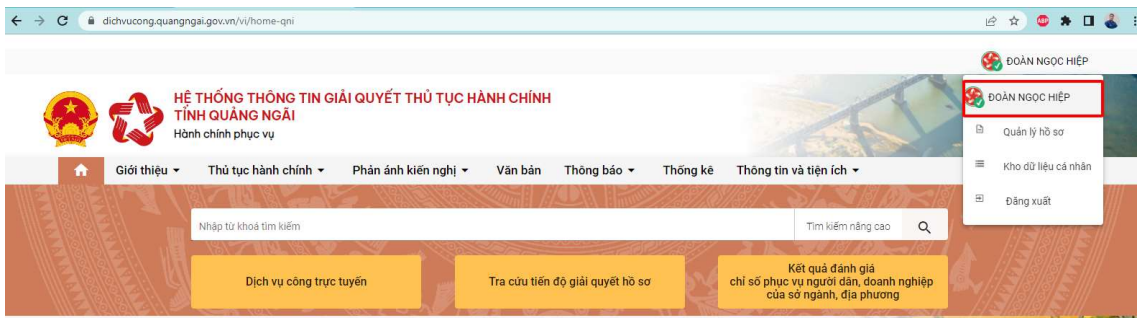

Bước 2: Hệ thống chuyển qua màn hình cập nhật thông tin tài khoản, công dân chọn mục Cập nhật chữ ký, chọn nút +Thêm chữ ký.

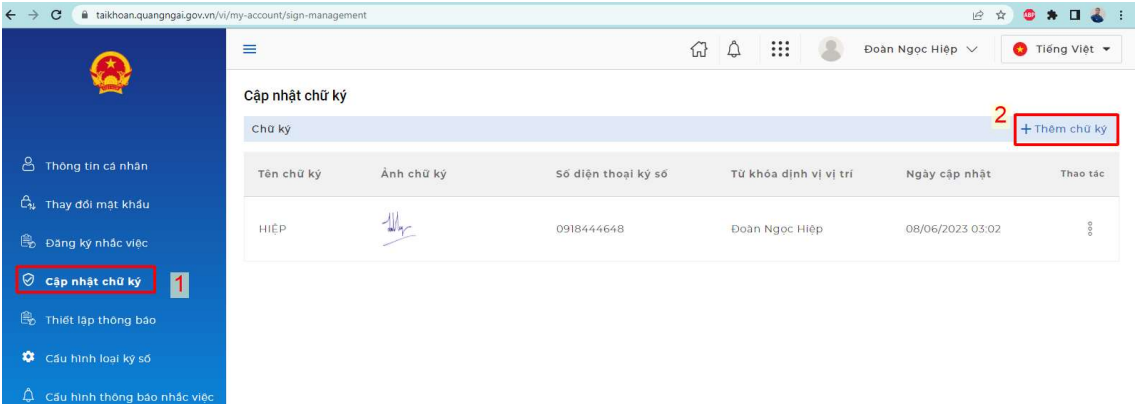

Bước 3: Công dân tải ảnh chữ ký lên, điền đầy đủ thông tin vào các trường rồi nhấn Lưu lại để tạo chữ ký NEAC.

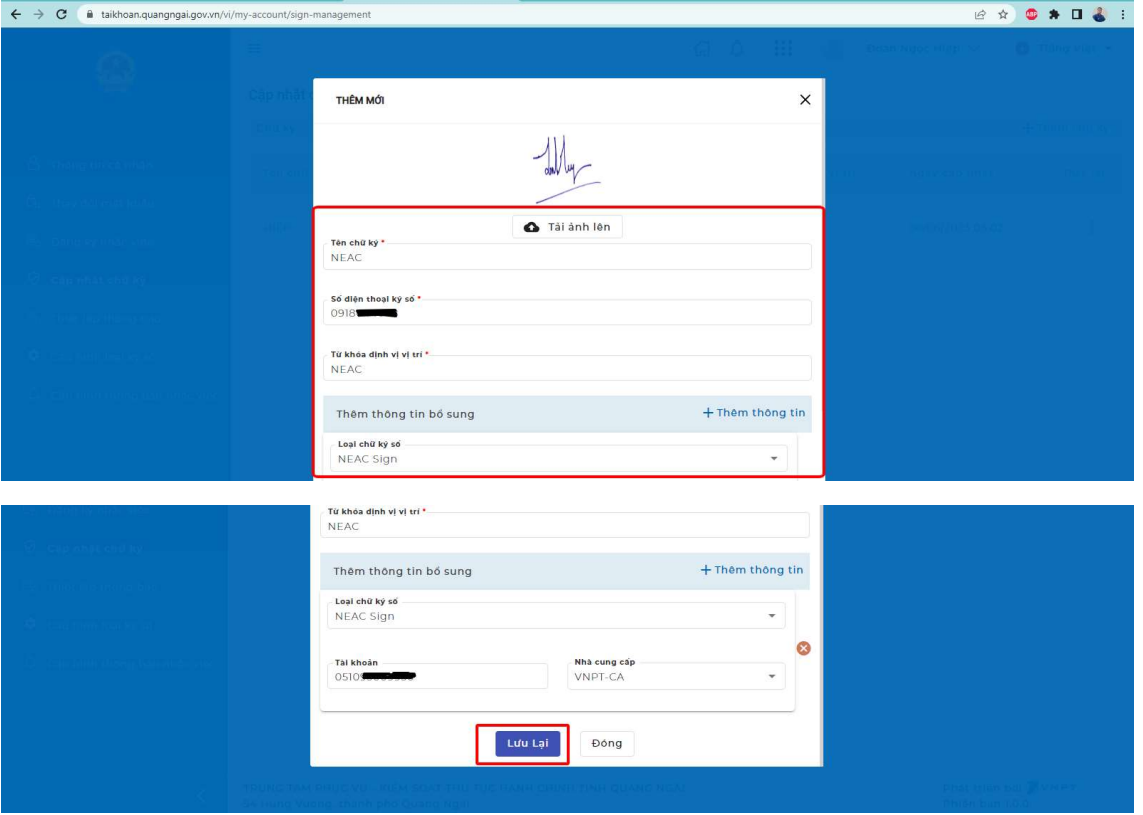

## II. HƯỚNG DẪN KÝ SỐ

Bước 1: Công dân tra cứu thủ tục cần nộp hồ sơ trực tuyến rồi nhấn Nộp trực tuyến.

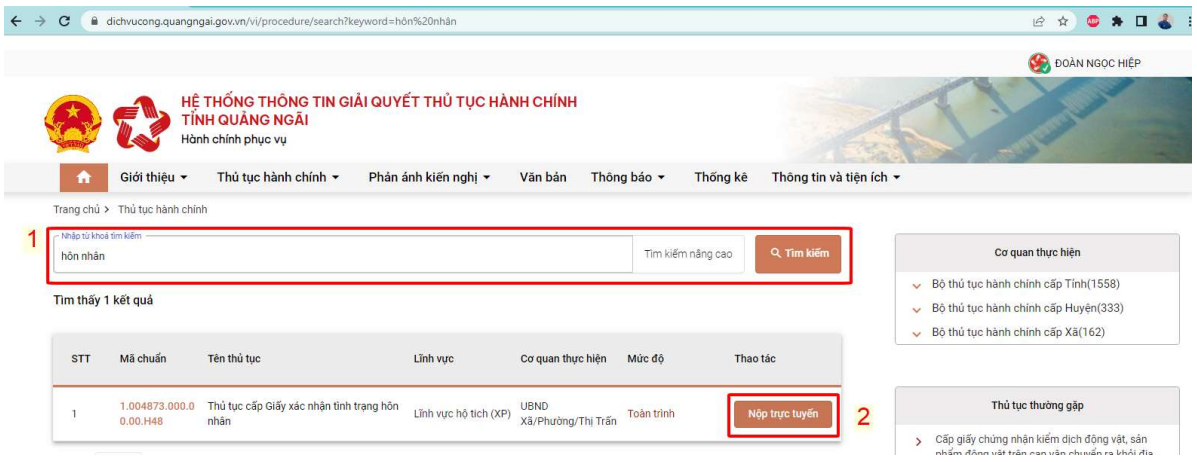

Bước 2: Tại bước Thành phần hồ sơ, công dân tích chọn loại giấy tờ cần đính kèm rồi đính kèm.

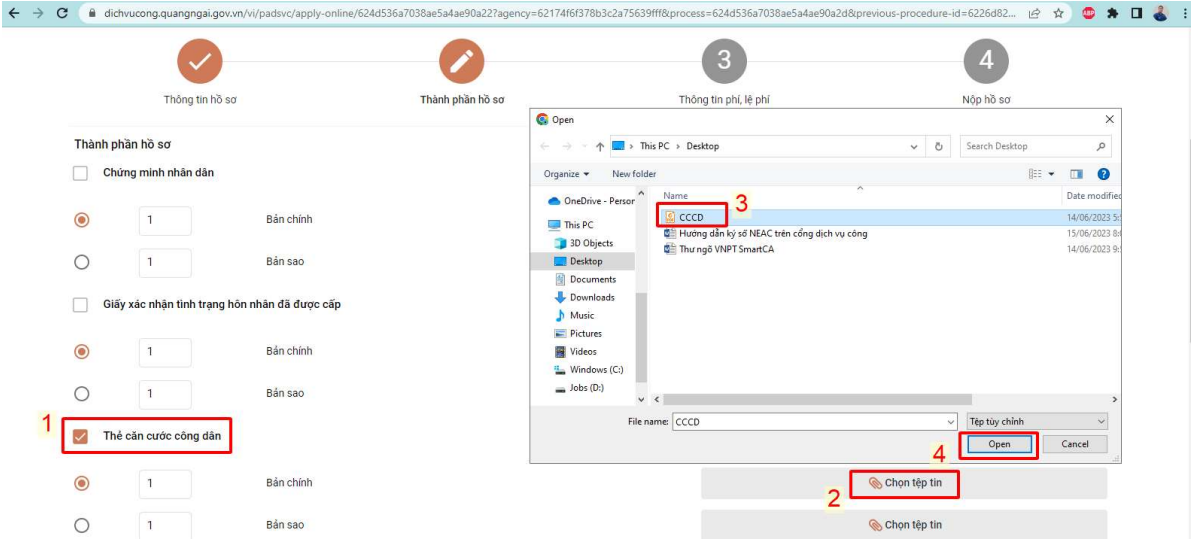

Bước 3: Công dân bấm vào dấu ba chấm rồi chọn Ký số NEAC.

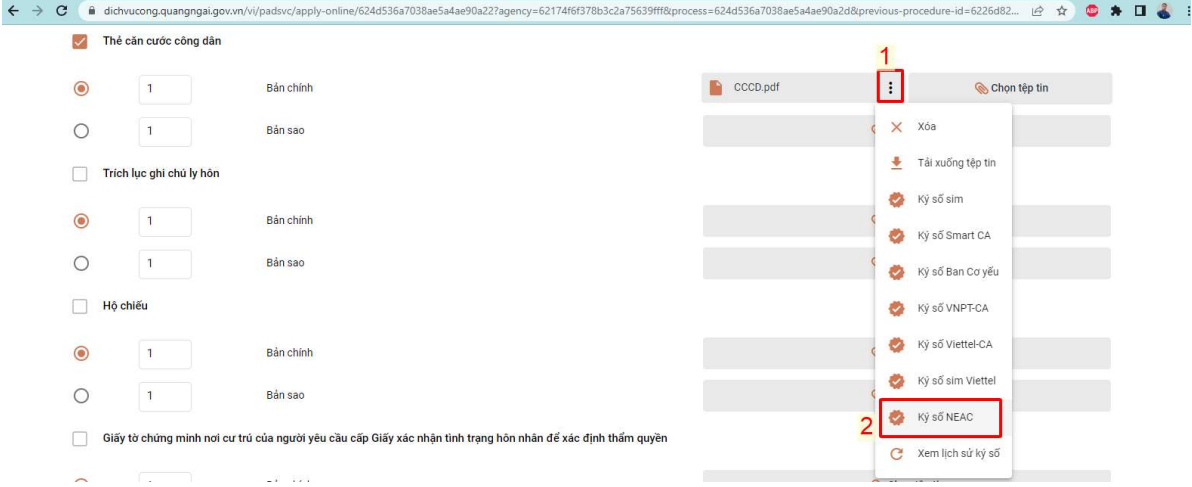

Bước 4: Công dân nhấn nút Chọn vị trí ký rồi chọn vị trí để ký số, sau đó nhấn Xác nhận.

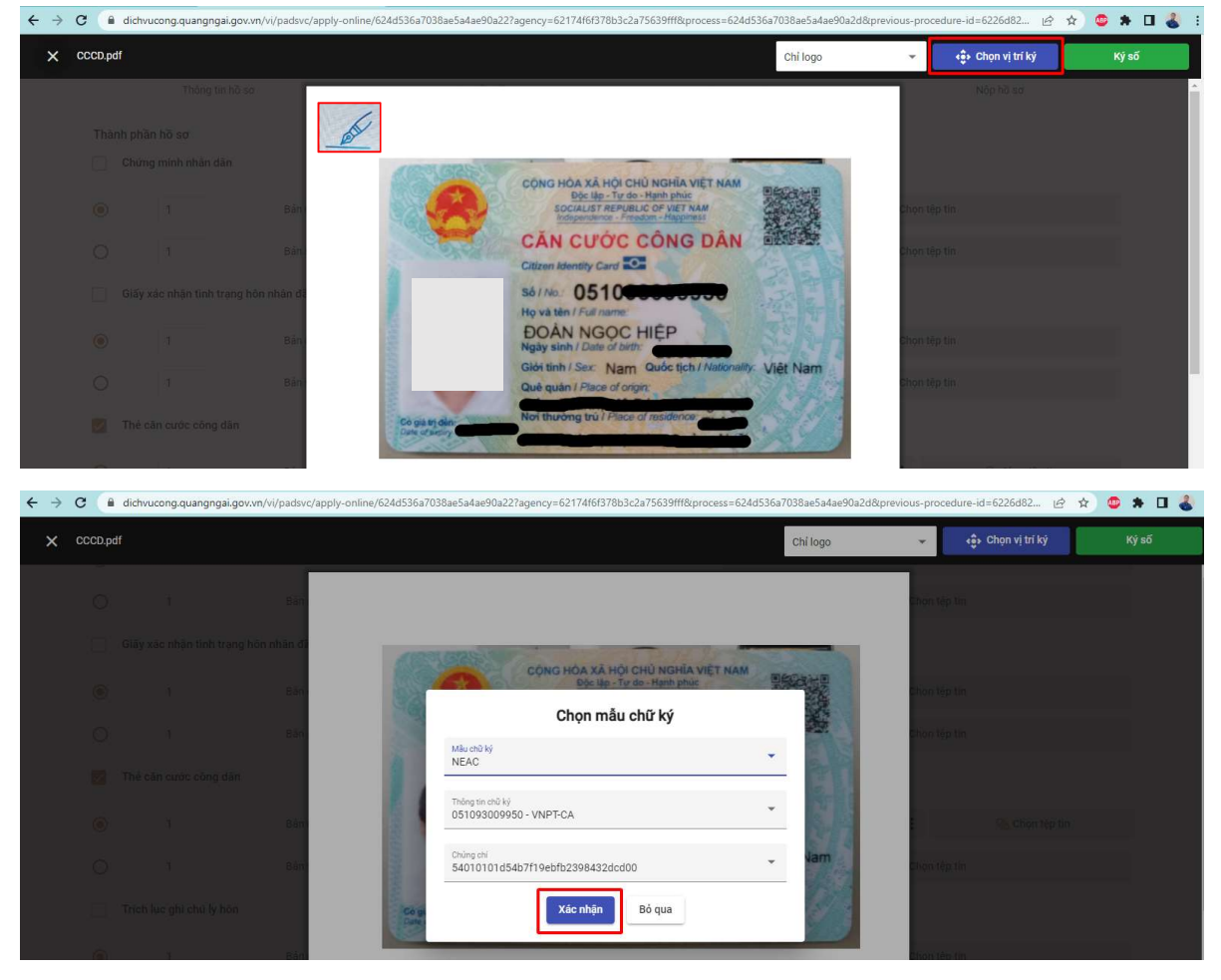

Bước 5: Công dân kiểm tra điện thoại và nhập mã pin để xác nhận ký số.

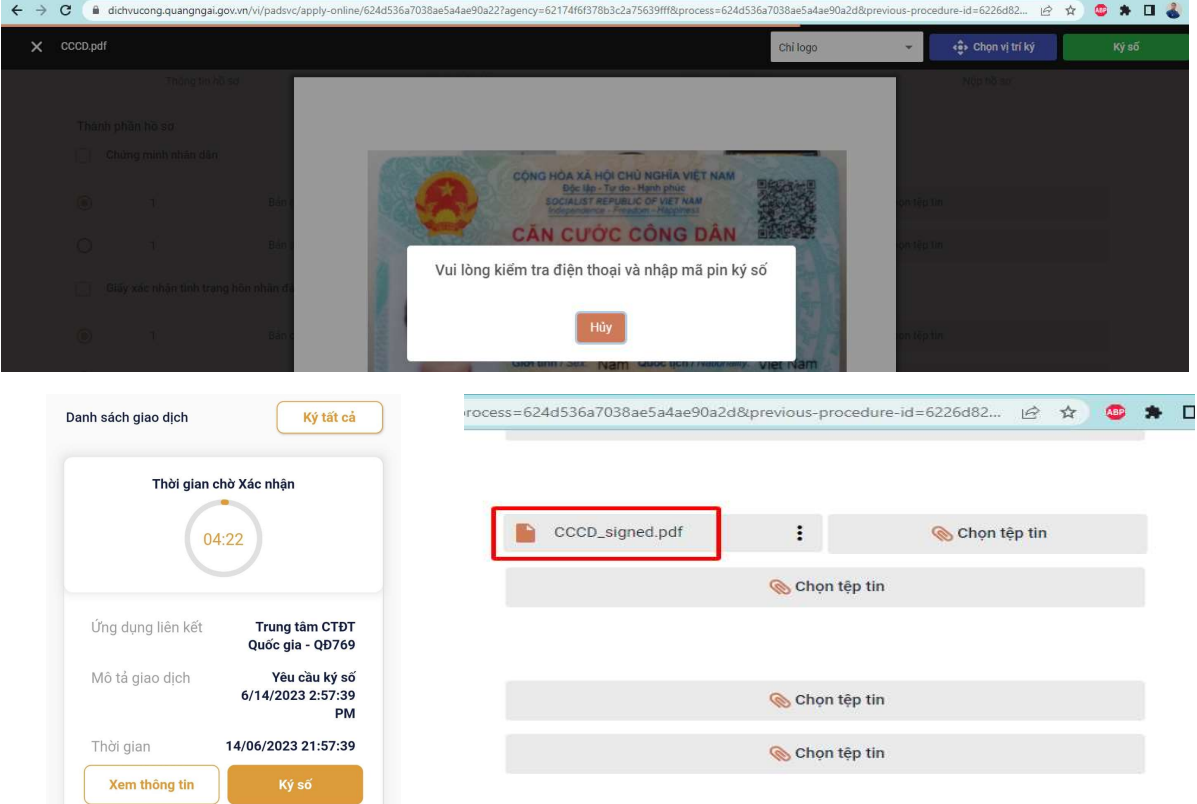

Công dân ký số trên điện thoại Tên file đã ký số sẽ có thêm hậu tố \_signed